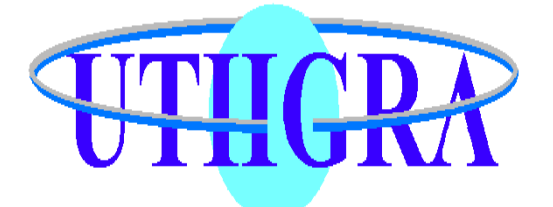

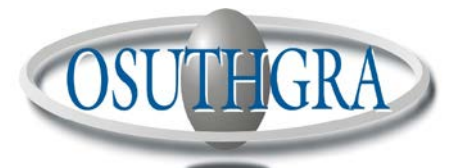

OBRA SOCIAL DE LOS TRABAJADORES DEL TURISMO, **HOTELEROS Y GASTRONÓMICOS DE LA REPÚBLICA ARGENTINA** 

UNION TRABAJADORES DEL TURISMO, HOTELEROS GASTRONOMICOS DE LA REPUBLICA ARGENTINA

# D.U.R.

DEPARTAMENTO UNIFICADO DE RECAUDACIONES

## **MEDIOS DE PAGO HABILITADOS PARA ABONAR PERIODOS MENSUALES / ACTA Y/O ACUERDOS**

## **BANCO NACION:**

- **OBRA SOCIAL**
- **SEGURO DE VIDA**
- **FONDO DE CONVENIO (TODOS)**
- **CUOTA SINDICAL Y/O SOLIDARIA EXCEPTO CABA**
- **CONTRIBUCION EXTRAORDINARIA**
- **CONTRIBUCION ESPECIAL**

## **PAGO FACIL:**

- **SEGURO DE VIDA**
- **FONDO CONVENIO (TODOS)**
- **CUOTA SINDICAL Y/O SOLIDARIA (SOLO SECCIONALES QUE HAYAN HECHO EL TRAMITE DE HABILITACIÓN) EXCEPTO CABA**

# **RAPIPAGO Y BANCO CIUDAD:**

• **CUOTA SINDICAL Y/O SOLIDARIA CABA**

#### **INTERBANKING:**

- **SEGURO DE VIDA**
- **FONDO CONVENIO (TODOS)**

**PARA PODER GENERAR LAS BOLETAS PREVIAMENTE DEBERÁN BAJAR EL INSTRUCTIVO DESDE LA PAGINA EN IMPRESION DE BOLETAS / NOVEDADES / INTERBANKING Y SEGUIR LOS PASOS INDICADOS PARA TAL FIN. UNA VEZ REALIZADOS, GENERAR LA BOLETA SELECCIONANDO EL BOTON INTERBANKING**

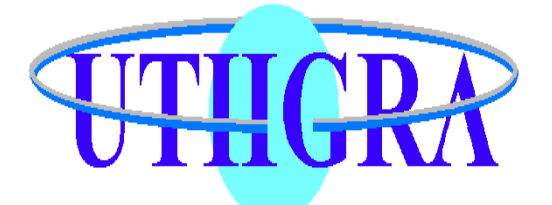

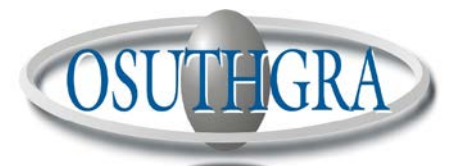

OBRA SOCIAL DE LOS TRABAJADORES DEL TURISMO, **HOTELEROS Y GASTRONÓMICOS DE LA REPÚBLICA ARGENTINA** 

UNION TRABAJADORES DEL TURISMO, HOTELEROS GASTRONOMICOS DE LA REPUBLICA ARGENTINA

# D.U.R.

DEPARTAMENTO UNIFICADO DE RECAUDACIONES

#### **RED LINK:**

- **OBRA SOCIAL**
- **SEGURO DE VIDA**
- **FONDO DE CONVENIO (TODOS)**
- **CONTRIBUCION EXTRAORDINARIA**
- **CUOTA SINDICAL Y/O SOLIDARIA EXCEPTO CABA**

#### **PARA PODER GENERAR LAS BOLETAS DEBEN SELECCIONAR LA OPCION RED LINK UNA VEZ, CARGAR LOS DATOS Y SE OBTENDRA UNA BOLETA DE PAGO RED-LINK**

**Pasos para agregar el servicio:** 

- **1. En el cajero RedLink seleccione la opcion "Link Pagos".**
- **2. "Pago de Impuestos y servicios.**
- **3. "Escriba la opción "00" para agregar un nuevo servicio y "Continuar".**
- **4. Ingrese el Código de Link Pagos XXXXXX XXXXXX XXXXXXX.**
- **5. "Continuar".**
- **6. (Opcional) Ingrese el numero de la empresa y presione "Continuar".**
- **7. Ingrese el número de concepto a pagar y presione "Continuar".**

**Pasos para pagar el servicio:**

- **1. En el cajero RedLink seleccione la opcion "Link Pagos".**
- **2. "Pago de Impuestos y servicios.**
- **3. Escriba el número correspondiente a "UTHGRA"**
- **4. Ingrese el número de concepto a pagar y presione "Continuar"**

**Los pagos realizados en los cajeros automáticos hasta las 15 hs serán rendidos al banco el mismo día, después de esa hora quedará para el siguiente día hábil.** 

**Link Pagos: Pague sus recibos de UTHGRA ingresando al Home Banking de su banco, desde un cajero LINK, o desde Link Celular, las 24 horas todos los días del año. Para mayor información ingrese a www.linkpagos.com.ar**